## HƯỚNG DẪN SỬ DỤNG DỊCH VỤ BANKPLUS CA

### **bank** plus CA

# Chuyển tiền mọi lúc<br>thanh toán mọi nơi

Giải pháp giao dịch tài chính an toàn dành **cho doanh nghiệp** 

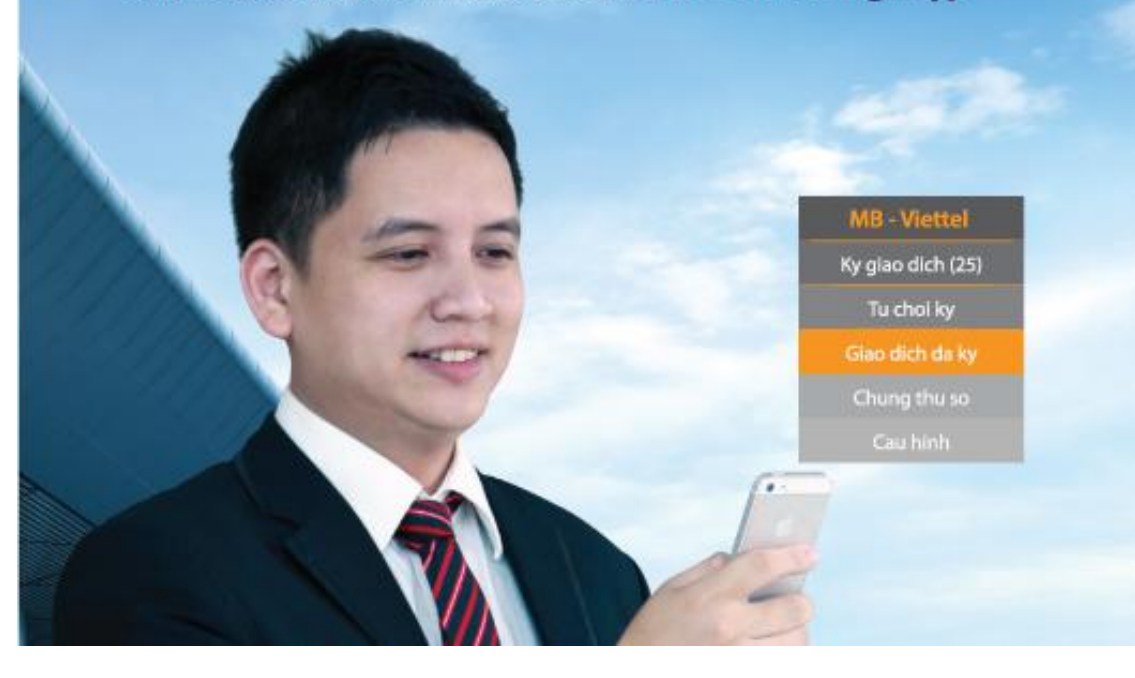

#### **A. THÔNG TIN CHUNG**

#### **I. Danh sách các chức năng chính:**

Sử dụng dịch vụ BankPlus-CA giúp doanh nghiệp thực hiện được các loại giao dịch chính gồm:

- *a) Giao dịch ngân hàng*
- Chuyển tiền trong ngân hàng đơn lẻ
- Chuyển tiền ngoài ngân hàng đơn lẻ
- Chuyển tiền theo lô trong/ngoài ngân hàng
- *b) Nộp thuế nội địa*
- Tự nộp thuế
- Nộp thay thuế
- *c) Cước viễn thông: Nộp cước các dịch vụ Viễn thông của Viettel*

#### **II. Các bước chính để thực hiện một giao dịch**

- Một giao dịch thực hiện trên BankPlus-CA cần qua các bước tuần tự cơ bản như sau:
- Bước 1: Lập giao dịch cần thực hiện và thực hiện trình ký.
	- *Nếu bạn lựa chọn đăng nhập qua điện thoại => khi thực hiện "Trình ký" hệ thống sẽ hiển thị yêu cầu xác nhận trình ký giao dịch trên điện thoại. Do việc trình ký là tức thời nên sau khoảng thời gian nhất định (3 phút) nếu người dùng không xác nhận trình ký trên điện thoại thì hệ thống sẽ tự động kết thúc việc trình ký của người dùng và lưu giao dịch dưới dạng "Dự thảo".*
	- *Nếu bạn chọn "Ghi bản thảo" hệ thống sẽ lưu giao dịch của bản dưới dạng bản nháp, bạn có thể chỉnh sửa và trình ký sau.*
- Bước 2: Phê duyệt giao dịch cần thực hiện
- Bước 3: Gửi yêu cầu cần thực hiện.
- Bước 4: Hệ thống thực hiện lệnh và cập nhật kết quả giao dịch.
- **B. HƯỚNG DẪN THỰC HIỆN CÁC BƯỚC**

#### **I. LẬP GIAO DỊCH VÀ TRÌNH KÝ**

#### **1 Đăng nhập hệ thống:**

Người sử dụng có thể sử dụng một trong các thiết bị sau để đăng nhập hệ thống (tùy theo loại thiết bị Người sử dụng có):

- $SIM CA$  gắn trên Mobile  $\rightarrow$  Gọi tắt là đăng nhập qua Mobile
- $\sim$  SIM CA gắn trên Usb 3G 7.2  $\rightarrow$  Gọi tắt là đăng nhập qua Dcom
- UsbToken

#### *a) Đăng nhập qua Mobile*

- Bước 1: Bật ứng dụng dụng BankPlus-CA từ thư mục chương trình đã được cài đặt, ví dụ "C:\Program Files\BankPlus CA\DcomClient.exe".
- Bước 2: Hệ thống tự động cập nhật version mới nhất (nếu có). Trường hợp hệ thống thông báo cập nhật thất bại, bạn có thể kiểm tra lại kết nối mạng, hoặc vào chương trình Task Manager của hệ điều hành (bấm tổ hợp phím Ctrl + Shift + Esc) tắt bỏ các chương trình Dcom.exe và DcomS.exe, hoặc restart lại máy tính sau đó chạy lại Bước 1.

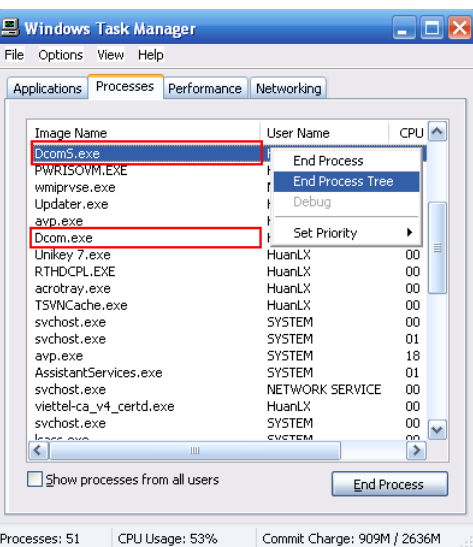

Bước 3: Lựa chọn loại thiết bị đăng nhập ứng dụng là Mobile, bấm nút "Thực hiện"

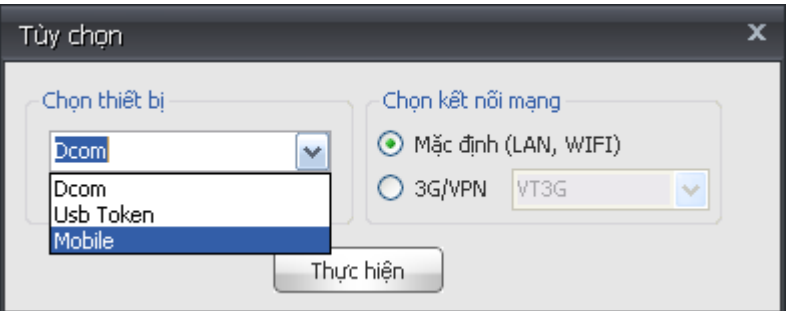

- Bước 4: Nhập tên đăng nhập và mật khẩu ứng dụng, bấm nút "Đăng nhập", **hệ thống sẽ hiển thị popup yêu cầu xác thực đăng nhập trên điện thoại di động của người dùng**

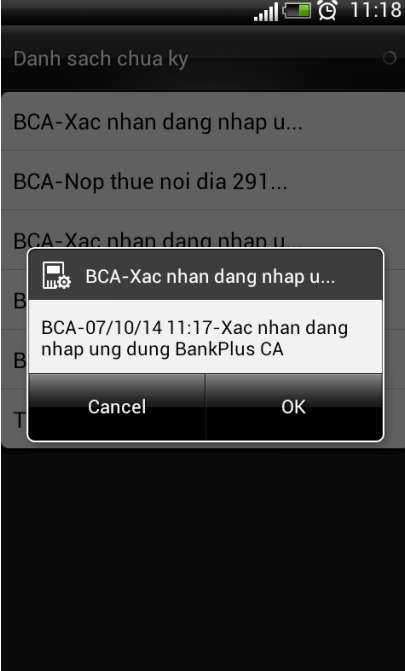

*Ghi chú: Trường hợp bạn không thấy màn hình popup, có thể kiểm tra trong menu ứng dụng bằng cách: Vào danh sách ứng dụng của điện thoại, tìm tới ứng dụng "Viettel Plus"hoặc "SimTool kit"…(tùy theo từng dòng điện thoại) => truy cập "Viettel CA" => truy cập "Ky giao dich" để xác nhận đăng nhập, hoặc truy cập "Tu choi ky" để xác nhận từ chối đăng nhập giao dịch.*

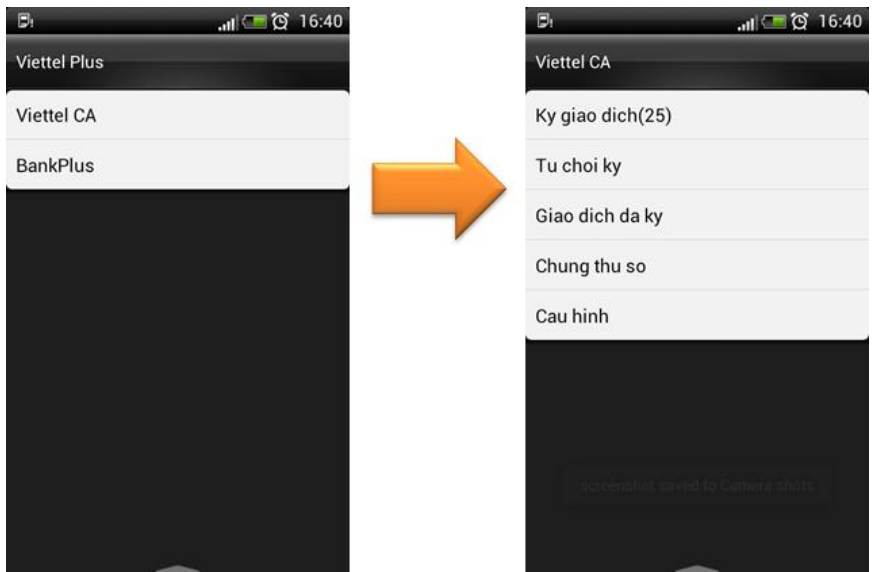

- Bước 5: Bấm "Ok" để xác nhận đăng nhập giao dịch => nhập mật khẩu chứng thư số để đăng nhập hệ thống.
- Bước 6: Hệ thống xác thực tài khoản và mật khẩu người sử dụng, xác thực tính hợp lệ của chữ ký người sử dụng, nếu toàn bộ các thông tin đều hợp lệ  $\Rightarrow$  đăng nhập thành công, ngược lại nếu một trong các thông tin này bị sai thì việc đăng nhập sẽ thất bại.

*Ghi chú: Do việc đăng nhập cần yêu cầu xác nhận tức thời, nên sau khoảng thời gian nhất định (3 phút) nếu bạn không xác thực đăng nhập trên điện thoại thì hệ thống sẽ tự động kết thúc quá trình đăng nhập của người dùng.*

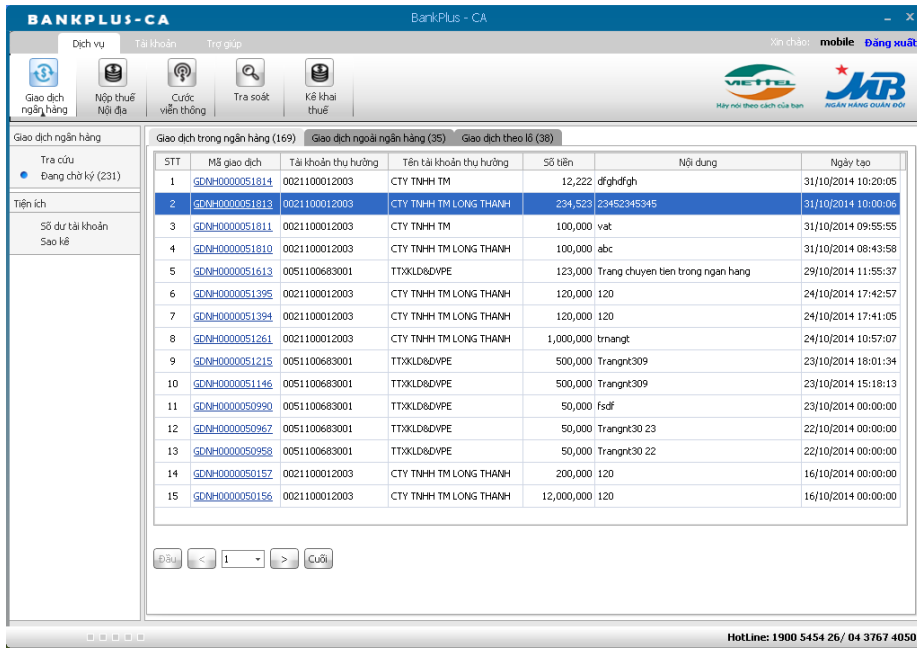

#### *b) Đăng nhập qua Dcom*

- Bước 1: Cắm thiết bị Usb 3G vào máy tính => hệ thống sẽ tự động khởi động ứng dụng.
- Bước 2: Hệ thống tự động cập nhật version mới nhất (nếu có). Trường hợp hệ thống thông báo cập nhật thất bại, bạn có thể kiểm tra lại kết nối mạng, hoặc vào chương trình Task Manager của hệ điều hành (bấm tổ hợp phím Ctrl + Shift + Esc) tắt bỏ các chương trình Dcom.exe và DcomS.exe, hoặc restart lại máy tính sau đó chạy lại Bước 1.

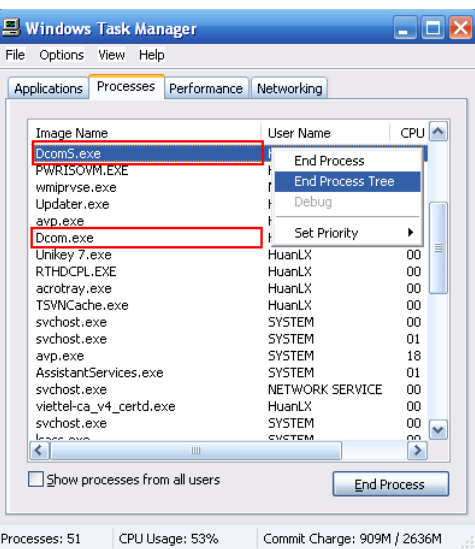

- Bước 3: Chon thiết bị và kết nối mạng:
	- $+$  Thiết bị  $\Rightarrow$  chon "Dcom"
	- Kết nối mạng => chọn LAN / Wifi hoặc 3G (mạng Internet 3G của Viettel kết nối qua Usb 3G).
- Bước 4: Nhập user/password tài khoản ứng dụng, hệ thống sẽ yêu cầu bạn nhập thêm mật khẩu chứng thư số  $\Rightarrow$  nếu user/password và mật khẩu chứng thư số hợp hệ việc đăng nhập sẽ được hoàn tất.

#### *c) Đăng nhập qua UsbToken*

Tương tự như việc đăng nhập qua Dcom, chỉ khác ở bước 3 – bước lựa chọn thiết bị đăng nhập => lựa chọn "Usb Token"

- **2 Giao dịch chuyển tiền trong ngân hàng đơn lẻ**
- Bước 1: Đăng nhập hệ thống thành công
- Bước 2: Chọn mục "Giao dịch ngân hàng" => chọn "Lập giao dịch chuyển tiền trong ngân hàng"
- Bước 3: Nhập thông tin chuyển tiền, các trường thông tin có dấu (\*) là các trường bắt buộc.
- Bước 4: Chon "Trình ký" để thực hiện trình ký  $\Rightarrow$  hệ thống sẽ yêu cầu bạn nhập lại mật khẩu chứng thư số để hoàn tất việc trình ký.
- **3 Giao dịch chuyển tiền ngoài ngân hàng đơn lẻ**
- Bước 1: Đăng nhập hệ thống thành công
- Bước 2: Chon mục "Giao dịch ngân hàng" => chon "Lập giao dịch chuyển tiền ngoài ngân hàng"
- Bước 3: Nhập thông tin chuyển tiền, các trường thông tin có dấu (\*) là các trường bắt buộc.
- Bước 4: Chọn "Trình ký" để thực hiện trình ký => hệ thống sẽ yêu cầu bạn nhập lại mật khẩu chứng thư số để hoàn tất việc trình ký.
- **4 Giao dịch chuyển tiền ngân hàng theo lô**
- Bước 1: Đăng nhập hệ thống thành công
- Bước 2: Chon mục "Giao dịch ngân hàng" => chon "Lập giao dịch theo lô"
- Bước 3: Chon loại dịch vụ là "Trong ngân hàng" hoặc "Ngoài ngân hàng" => hệ thống hiển thị cho phép bạn download biểu mẫu tương ứng (file excel) để lập chi tiết các giao

dịch trong lô => Bạn download về và lập lô giao dịch chi tiết theo đúng biểu mẫu (nếu bạn đã có biểu mẫu từ trước thì bỏ qua bước download này)

- Bước 4: Lập chi tiết các giao dịch trong lô vào file biểu mẫu.
- Bước 5: Chọn "Browse" để chọn được dẫn tới file lô giao dịch bạn đã chuẩn bị  $\Rightarrow$  chọn "Import" để hoàn tất việc tải toàn bộ lô giao dịch trên hệ thống. Nếu import thành công, các giao dịch sẽ hiển thị trên màn hình. Nếu không thành công màn hình sẽ báo lỗi và các lỗi này sẽ hiển thị trên file biểu mẫu
- Bước 6: Chọn "Trình ký" để thực hiện trình ký => hệ thống sẽ yêu cầu bạn nhập lại mật khẩu chứng thư số để hoàn tất việc trình ký.
- **5 Nộp thuế nội địa**
- Bước 1: Đăng nhập hệ thống thành công
- Bước 2: Chon loại hình nộp thuế là "Doanh nghiệp tự nộp" hoặc "Doanh nghiệp nộp thay" nếu doanh nghiệp bạn muốn nộp thuế thay cho một đơn vị khác (ví dụ: công ty con trực thuộc).
- Bước 3: Nhập các thông tin chi tiết để nộp thuế, các trường có dấu (\*) là bắt buộc
	- Nhập thông tin kho bạc: **Chú ý tên kho bạc nhà nước cần ghi rõ "Kho bac nha nuoc…", ví dụ "Kho bac nha nuoc Thanh pho HN"…**
	- *Ghi chú: Bạn có thể download file danh sách kho bạc nhà nước có để tham khảo biết được tài khoản của kho bạc được mở tại Ngân hàng/Chi nhánh nào.*
	- Nhập thông tin cơ quan quản lý thu (cơ quan thuế): **Chú ý tên cơ quan quản lý thu cần ghi rõ tên Chi cục thuế, Cục thuế…, ví dụ "Chi cuc thue quan cau giay"**
	- Nhập các sắc thuế tương ứng: Bạn được nhập tối đa 5 sắc thuế
	- *Chú ý: Lưu ý theo quy định độ dài nội dung nộp thuế không được vượt quá 210 ký tự do đó trường hợp có thông báo nội dung nộp thuế quá dài (vượt 210 ký tự) thì bạn cần chỉnh sửa hoặc bỏ bớt sắc thuế cho phù hợp.*
- Bước 4: Chon "Trình ký" để thực hiện trình ký  $\Rightarrow$  hệ thống sẽ yêu cầu bạn nhập lại mật khẩu chứng thư số để hoàn tất việc trình ký.

#### **6 Nộp cước viễn thông Viettel**

- Bước 1: Đăng nhập hệ thống thành công
- Bước 2: Nhập danh sách các thuê bao Viễn thông Viettel cần thanh toán, có 2 cách:
	- + Cách 1: Bạn nhập trực tiếp trên màn hình, bạn chọn biểu tượng dấu <sup>đ</sup>ể để thêm một dòng yêu cầu nộp cước mới
	- Cách 2: Bạn lập danh sách các yêu cầu vào file biểu mẫu (download từ hệ thống) và tải lên hệ thống bằng cách chọn "Import". Nếu import thành công, các giao dịch sẽ hiển thị trên màn hình. Nếu không thành công màn hình sẽ báo lỗi và các lỗi này sẽ hiển thị trên file biểu mẫu.
- Bước 3: Chọn "Trình ký" để thực hiện trình ký  $\Rightarrow$  hệ thống sẽ yêu cầu bạn nhập lại mật khẩu chứng thư số để hoàn tất việc trình ký.

*Ghi chú: Nếu bạn chọn "Ghi bản thảo" hệ thống sẽ lưu giao dịch của bản dưới dạng bản nháp, bạn có thể chỉnh sửa và trình ký sau.*

#### **II. BƯỚC PHÊ DUYỆT YÊU CẦU:**

Người phê duyệt có thể thực hiện phê duyệt giao dịch trực tiếp ngay trên điện thoại (trường hợp sử dụng điện thoại) hoặc đăng nhập vào ứng dụng Client cài đặt trên máy tính để phê duyệt giao dịch.

#### *a) Ký duyệt giao dịch trên điện thoại*

Bước 1: Vào danh sách giao dịch chờ ký. Vào danh sách ứng dụng của điện thoại, tìm tới ứng dụng "Viettel Plus"hoặc "SimTool kit"…(tùy theo từng dòng điện thoại) => truy cập "Viettel CA". Để phê duyệt giao dịch => vào menu "Ky giao dich" => hệ thống hiển thị danh sách giao dịch => lựa chọn 1 giao dịch để phê duyệt

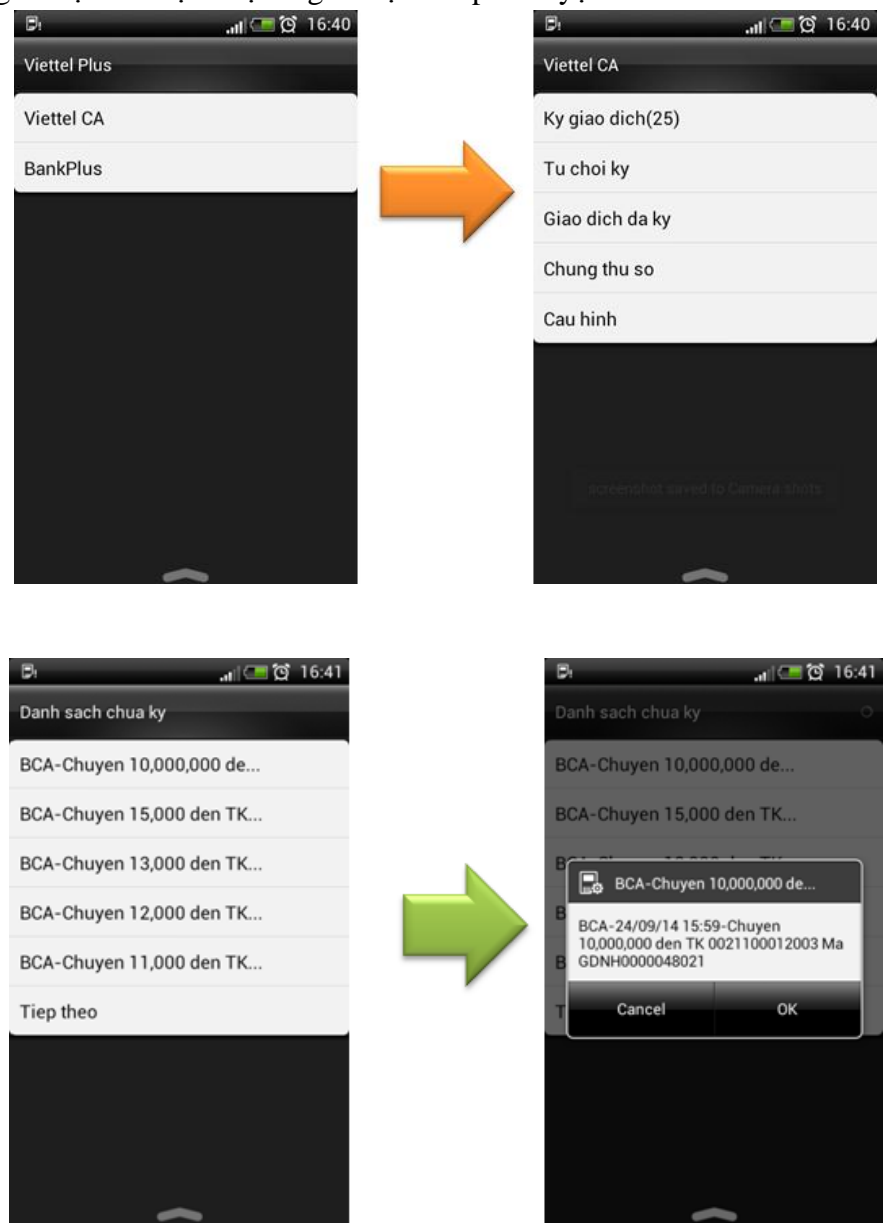

*Ghi chú:* Ngay khi người lập giao dịch trình ký thành công, hệ thống sẽ hiển thị màn hình popup trên điện thoại của người phê duyệt để yêu cầu xác nhận ký duyệt. Bấm "OK" để đồng ý thực hiện phê duyệt, hoặc "Cancel" để cân nhắc ky duyệt / hoặc từ chối ký duyệt sau.

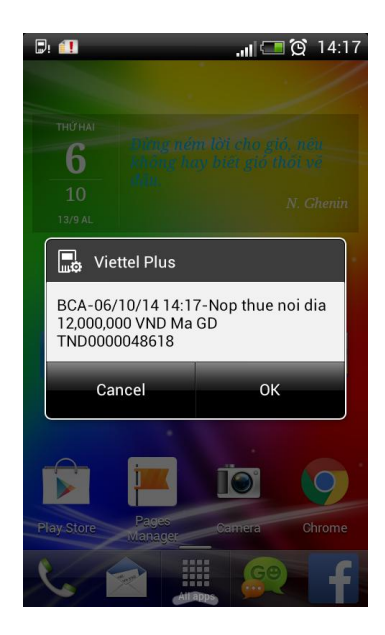

- Bước 2: Lựa chọn chứng thư số (trường hợp SIM CA có nhiều hơn 1 chứng thư số), và nhập mật khẩu chứng thư số để thực hiện ký duyệt. Hệ thống sẽ gửi tin nhắn SMS thông báo kết quả ký duyệt giao dịch

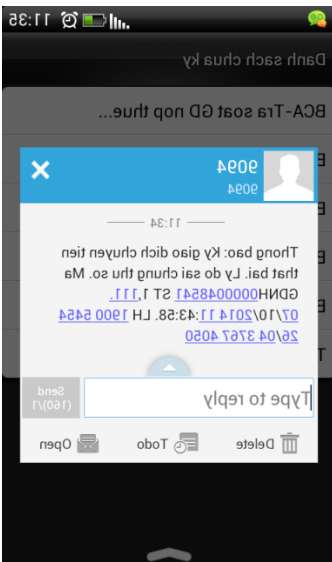

- *b) Từ chối phê duyệt giao dịch trên điện thoại*
- Bước 1: Vào danh sách giao dịch chờ ký. Để từ chối giao dịch => vào menu "Tu choi ky"  $\Rightarrow$  hệ thống hiển thị danh sách giao dịch  $\Rightarrow$  lựa chọn 1 giao dịch để từ chối phê duyệt

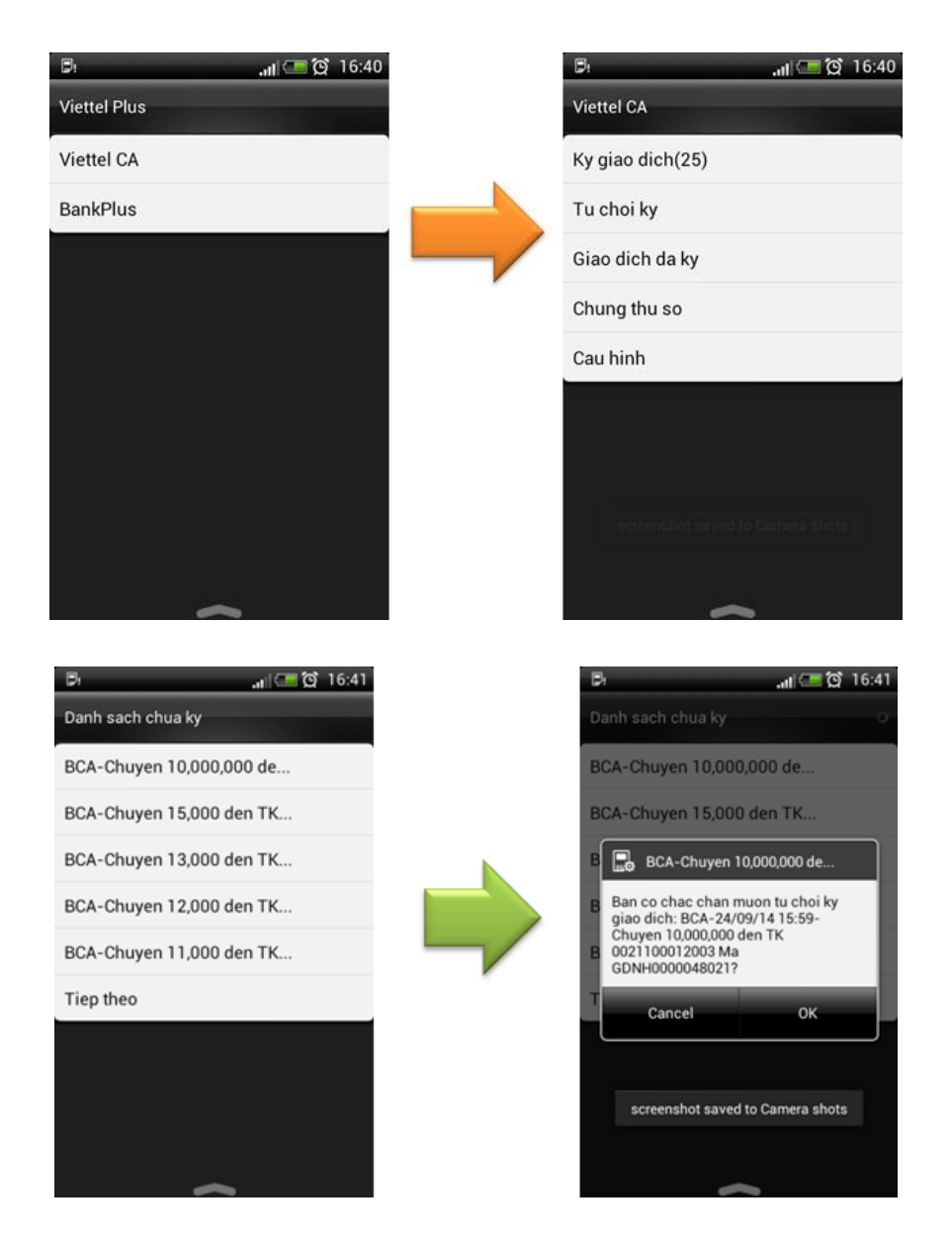

Bước 2: Lựa chọn chứng thư số (trường hợp SIM CA có nhiều hơn 1 chứng thư số), và nhập mật khẩu chứng thư số để thực hiện từ chối ký duyệt. Hệ thống sẽ gửi tin nhắn SMS thông báo kết quả từ chối ký duyệt giao dịch.

#### *c) Phê duyệt giao dịch trên ứng dụng Client cài đặt trên máy tính.*

Chỉ cho phép phê duyệt giao dịch trên ứng dụng Client khi đăng nhập sử dụng thiết bị Dcom hoặc Usb Token, nếu đăng nhập qua điện thoại thì không cho phép phê duyệt giao dịch trên Client.

- Bước 1: Đăng nhập hệ thống thành công
- Bước 2: Chọn loại giao dịch có yêu cầu cần ký duyệt, ví dụ như "Giao dịch ngân hàng", "Nộp thuế nội địa", "Cước viễn thông" hay "Tra soát".
- Bước 3: Chọn mục "Đang chờ ký" => hệ thống sẽ hiển thị toàn bộ các yêu cầu đang chờ  $k\acute{v}$  => chon giao dịch muốn ký.
- Bước 4: Phê duyệt giao dịch:
	- + Phê duyệt nhanh: Chọn biểu tượng  $\frac{d}{dx}$  để thực hiện ký giao dịch ngay => hệ thống yêu cầu nhập mật khẩu chứng thư số để hoàn tất việc phê duyệt.

 Xem chi tiết rồi mới phê duyệt: Chọn mã của giao dịch để hệ thống hiển thị chi tiết giao của giao dịch => nếu quyết định phê duyệt sau khi xem chi tiết, hệ thống sẽ yêu cầu nhập mật khẩu chứng thư số để hoàn tất việc phê duyệt.

#### **III. BƯỚC GỬI YÊU CẦU:**

Sau khi lãnh đạo doanh nghiệp phê duyệt yêu cầu, giao dịch sẽ chưa được thực hiện ngay, mà sẽ ở trạng thái chờ gửi, chỉ khi nào người lập giao dịch vào gửi yêu cầu thì giao dịch mới thực sự được gửi sang ngân hàng để thực hiện yêu cầu, các bước thực hiện như sau:

- Bước 1: Đăng nhập hệ thống
- Bước 2: Chọn loại giao dịch có yêu cầu chờ gửi, ví dụ như "Giao dịch ngân hàng", "Nộp thuế nội địa", "Cước viễn thông" hay "Tra soát".
- Bước 3: Chọn mục "Chờ gửi"  $\Rightarrow$  hệ thống hiển thị toàn bộ các yêu cầu đang chờ gửi  $\Rightarrow$

chọn giao dịch muốn gửi => chọn biểu tượng  $\left|\bigoplus_{\alpha=1}^{\infty}\right|$  để gửi giao dịch, hệ thống sẽ thực hiện gửi yêu cầu sang ngân hàng để thực hiện, và sẽ tự động cập nhật kết quả trên hệ thống.